## CBS220シリーズスイッチでのSNMPコミュニテ ィの設定

### 目的 Ī

このドキュメントでは、Cisco Business 220シリーズスイッチでSNMPコミュニティを設定する 方法について説明します。

#### 概要

Simple Network Management Protocol(SNMP;簡易ネットワーク管理プロトコル)は、ネット ワーク内のデバイスに関する情報の記録、保存、および共有に役立つネットワーク管理プロトコ ルです。これにより、管理者はネットワークの問題に対処できます。SNMPv1およびSNMPv2の アクセス権は、コミュニティの定義によって管理されます。コミュニティ名は、SNMP管理ステ ーションとデバイス間の共有キーです。SNMPビューがすでにデバイスに設定されていることを 前提としています。

SNMPビューの設定の詳細については、次を参照してください。

- <u>[CBS250または350シリーズスイッチでのSNMPビューの設定](https://www.cisco.com/c/ja_jp/support/docs/smb/switches/Cisco-Business-Switching/kmgmt-2513-configure-snmp-views-cbs.html)</u>
- <u>[CBS220のSNMPビューの設定](https://www.cisco.com/c/ja_jp/support/docs/smb/switches/Cisco-Business-Switching/kmgmt2884-configure-snmp-views-cbs220.html)</u>

#### 該当するデバイス |ソフトウェアバージョン

• CBS220シリー<u>ズ(データシート)</u> | 2.0.1.5 <u>[\(最新版をダウンロード\)](https://software.cisco.com/download/home/286327375)</u>

### スイッチでのSNMPコミュニティの設定

#### 手順 1

スイッチのWebユーザインターフェイス(UI)にログインします。

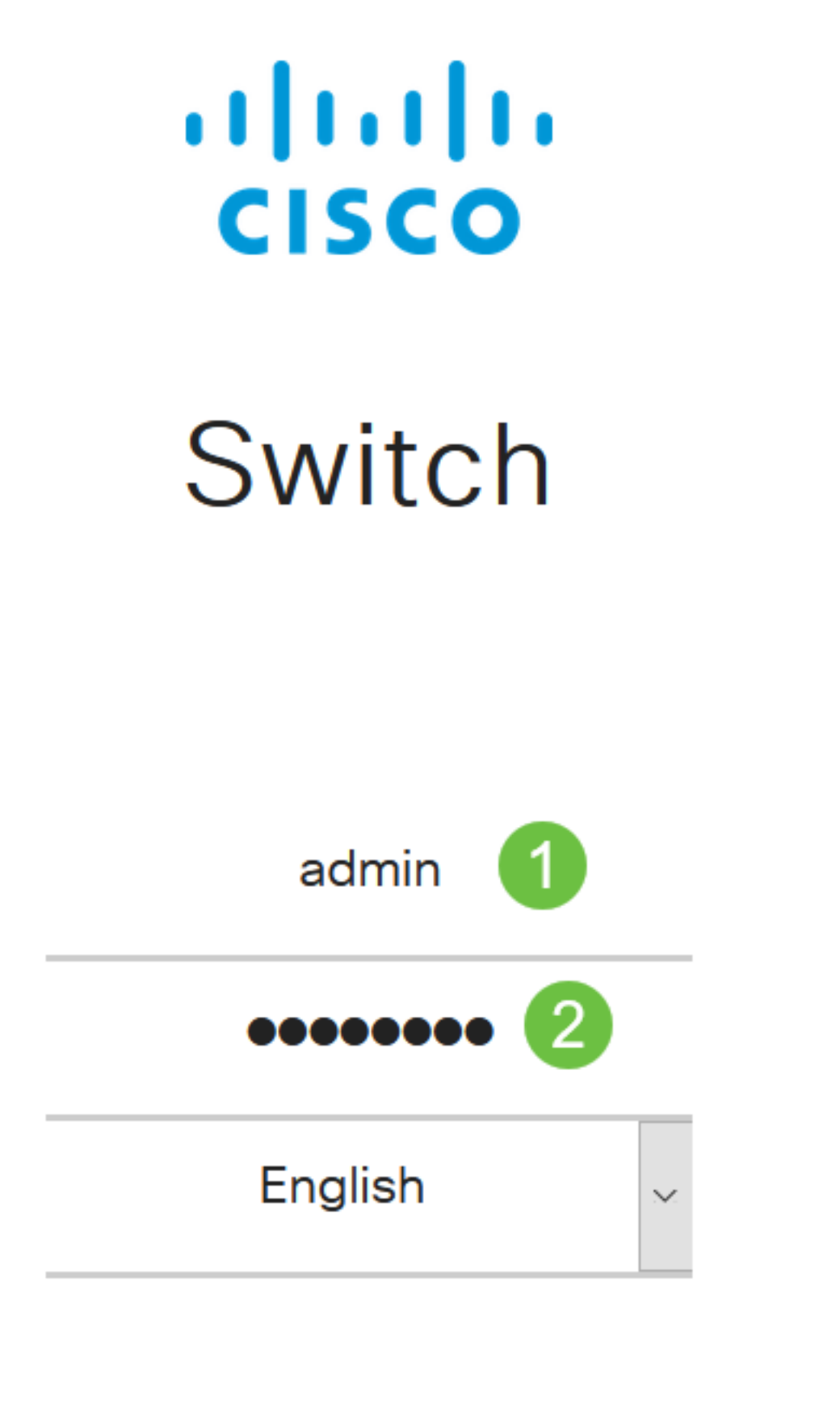

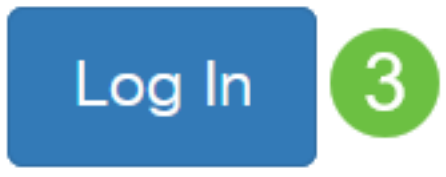

手順 2

[SNMP] > [コミュニティ]を選択します。

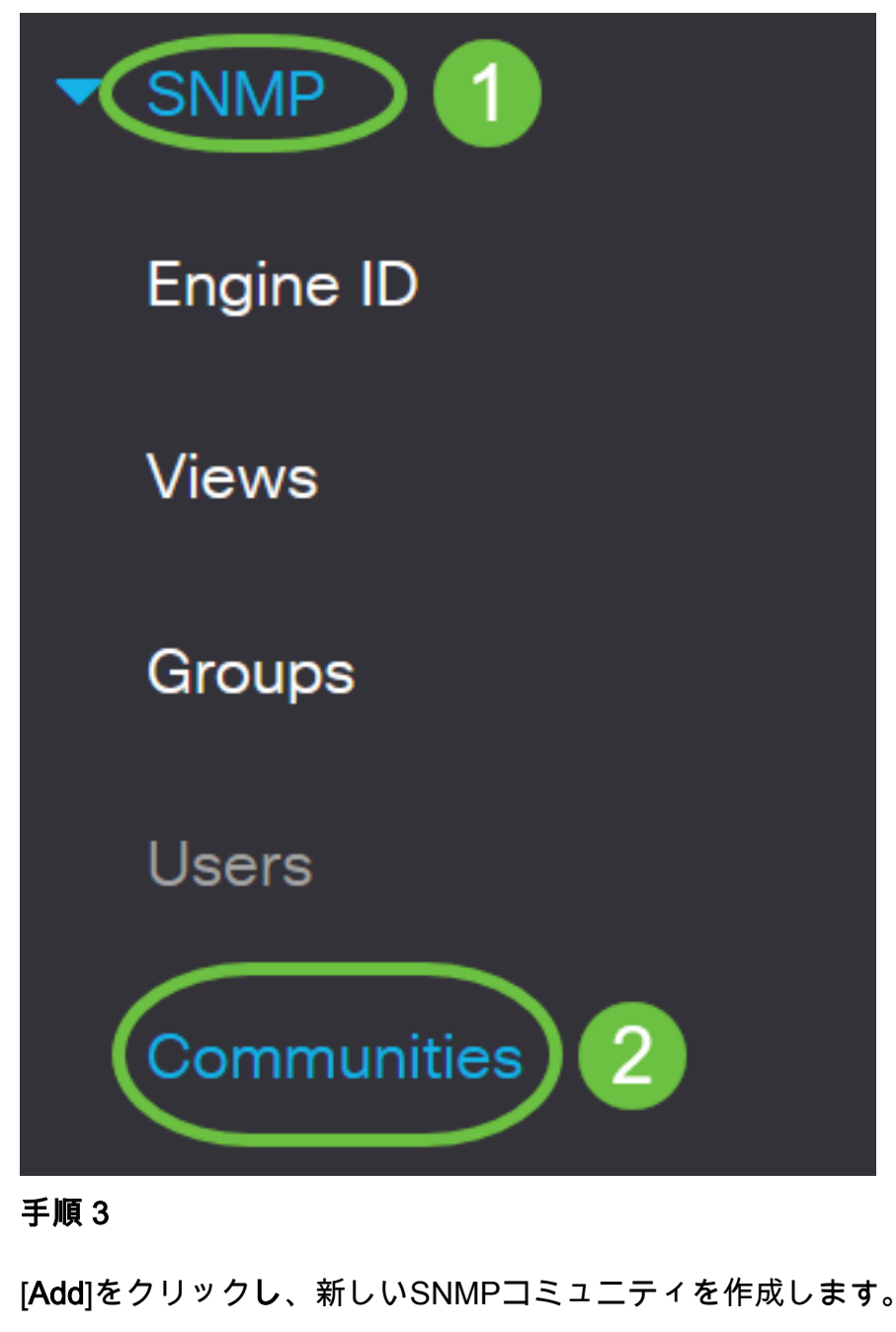

### Communities

The SNMP service is currently enabled.

**Community Table** 

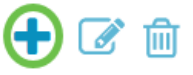

Community Type Community String Access Mode View Name Group Name  $\Box$ 

#### 手順 4

[Community String]フィールドに、デバイスに対する管理ステーションの認証に使用するコミュニ

## **Add SNMP Community**

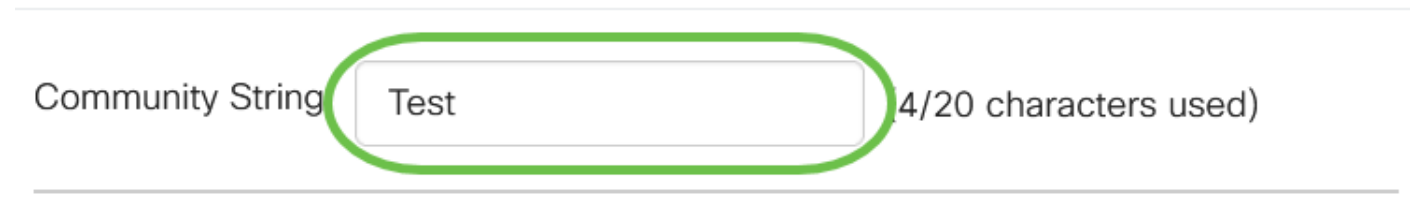

#### 手順 5

コミュニティタイプを選択します。次のオプションがあります。

- 基本:基本モードは、コミュニティアクセスレベルの選択に役立ちます。次のオプションが あります。
	- *読み取り専用:*ユーザは読み取り専用です。
	- *読み取り/書き込み*:ユーザは読み取り/書き込みを行うことができ、デバイス設定を変更 できます。しかし、彼らはコミュニティを修正することができなかった。
	- *SNMP Admin*:すべてのユーザがすべてのデバイス設定にアクセスでき、コミュニティ を変更できます。
- Advanced : グループ名に関連付けられたグループメンバーへのアクセス権を付与します。 [グループ名]ドロップダウンリストからグループ名を選択します。

## **Add SNMP Community**

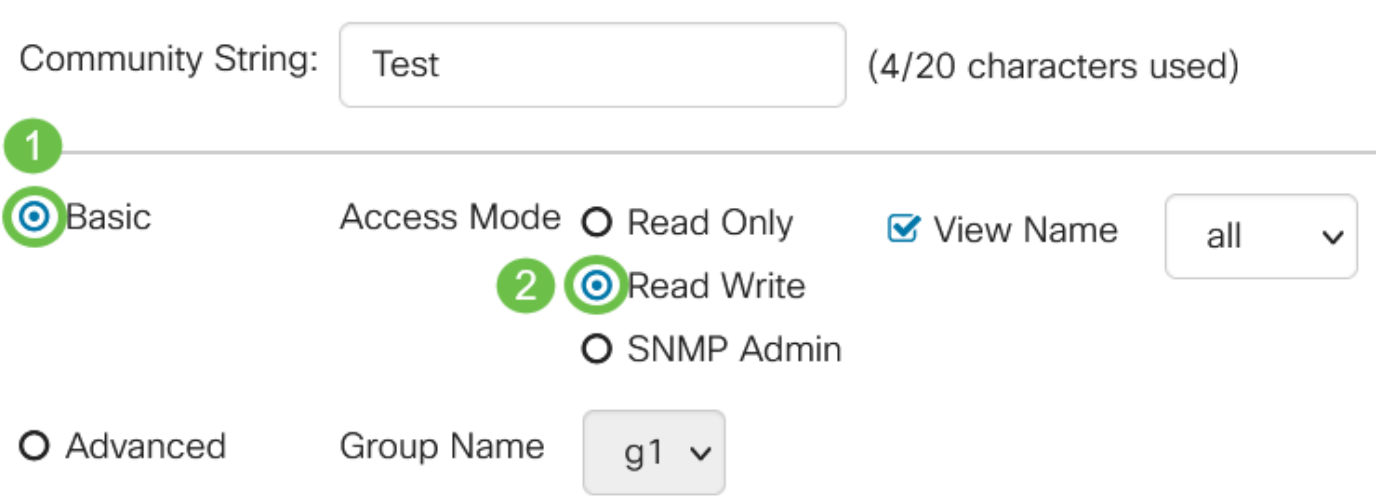

この例では、[Basic]が選択されています。

#### 手順 6

(オプション)[View Name] チェックボックスをオンにし、[View Name]ドロップダウンリスト からSNMPビューの名前を選択します。このリストでは、アクセスが許可されるMIBサブツリー のコレクションを指定します。これにより、基本モードから選択したオプションに基づいて適切 な権限を付与できます。

# Add SNMP Community

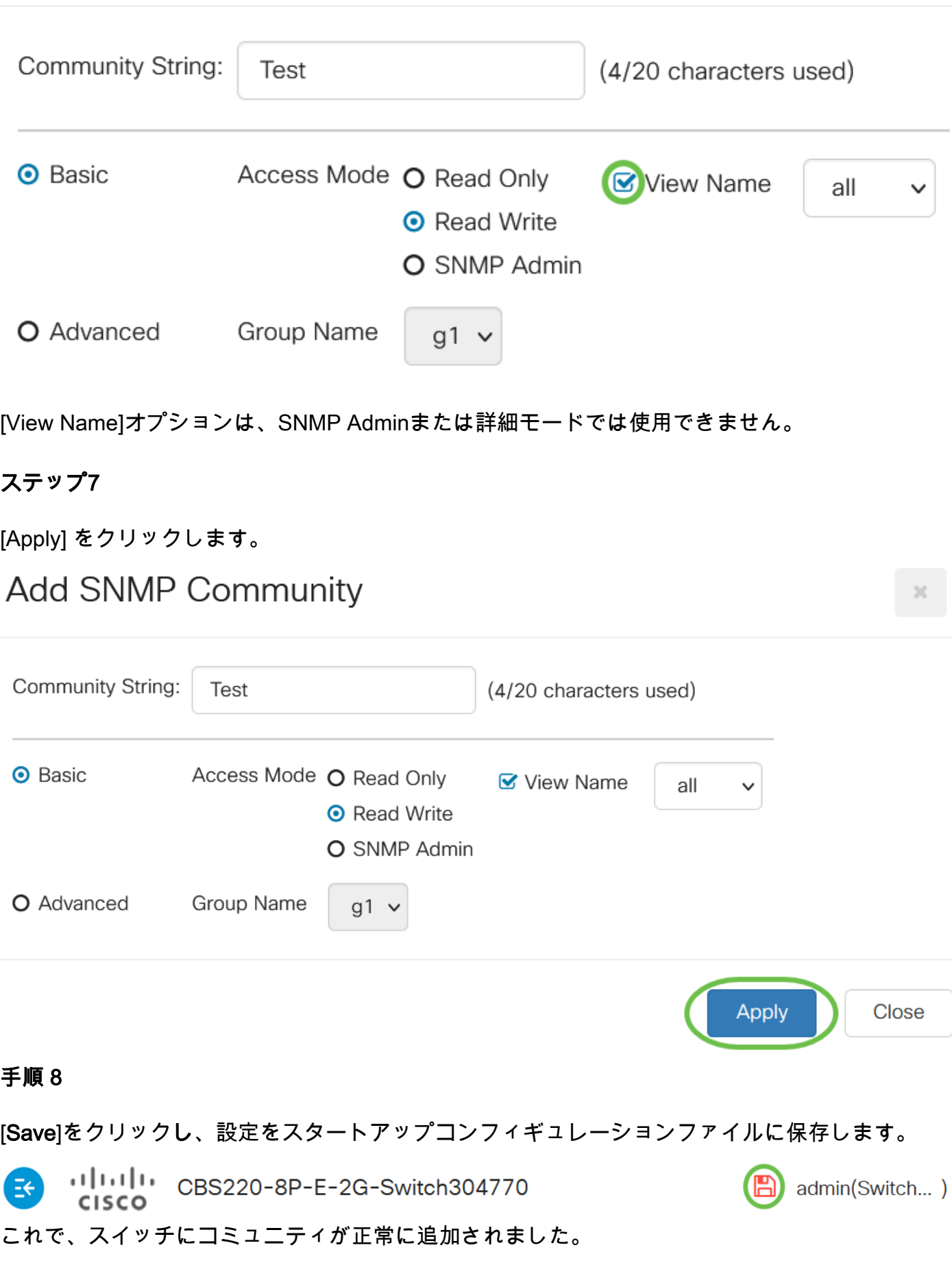

#### SNMPコミュニティの管理

#### 手順 1

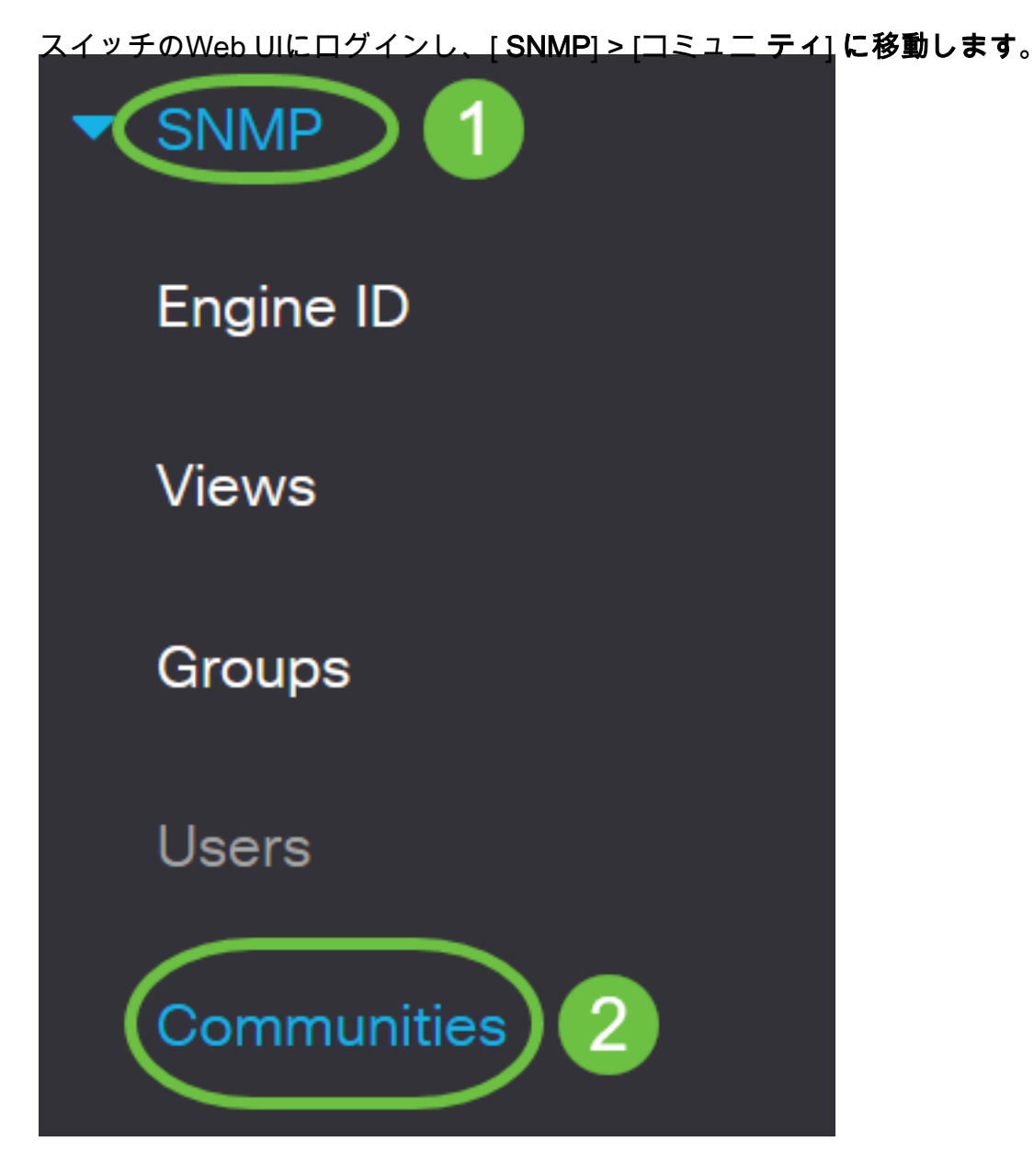

### 手順 2

編集する必要があるコミュニティのチェックボックスをオンにし、[編集]ボタンをクリックします  $\sim$ 

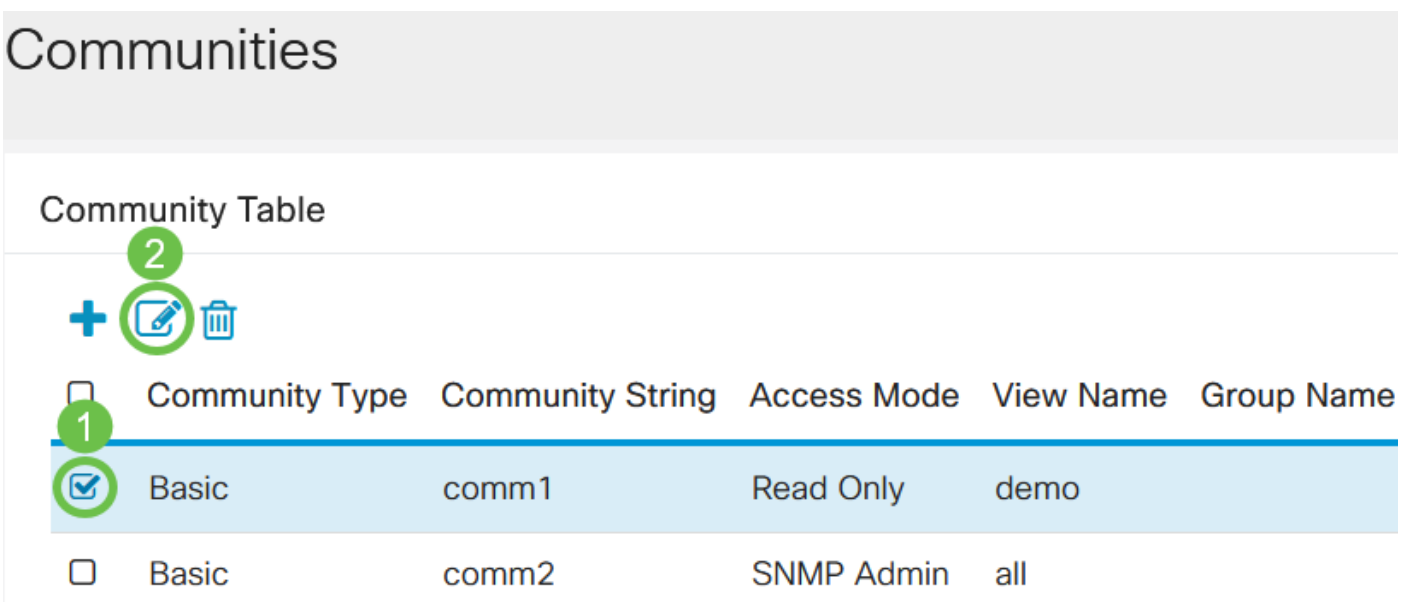

必要なフィールドを編集し、[適用]をクリックします。

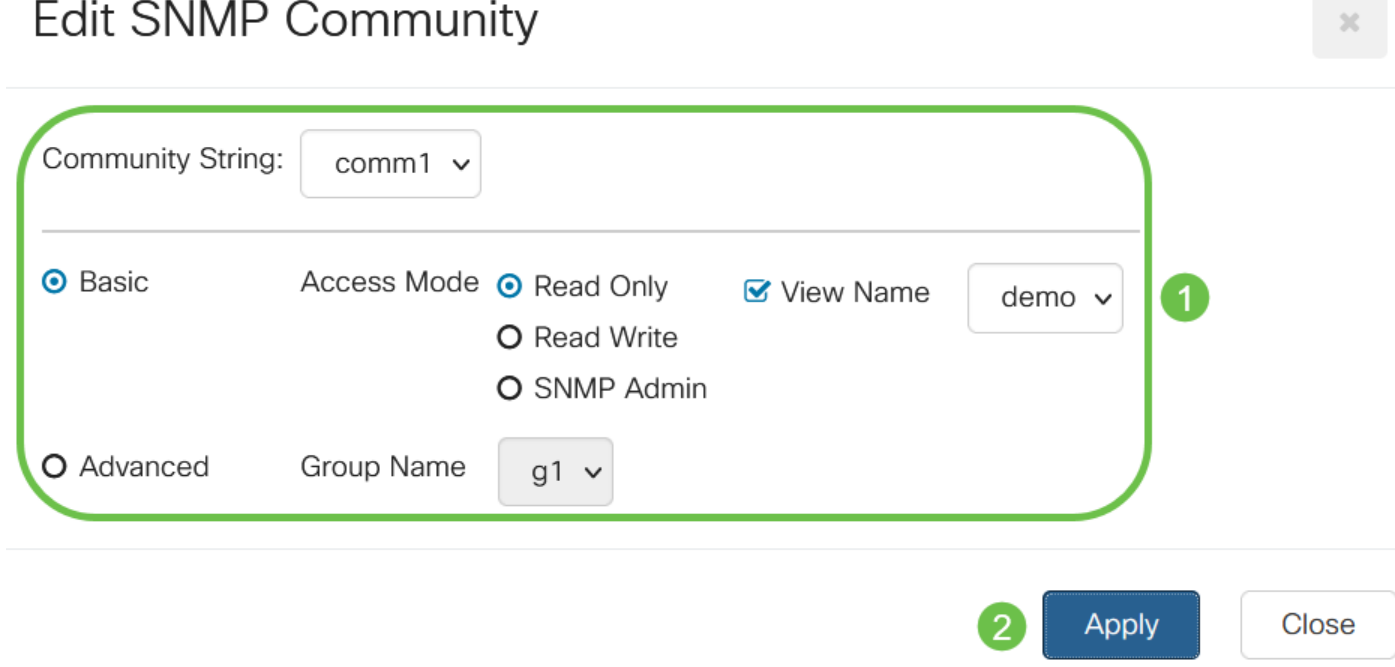

#### 手順 4

(オプション)コミュニティをコミュニティテーブルから削除するには、対応するチェックボッ クスをオンにして、[Delete]をクリックします。

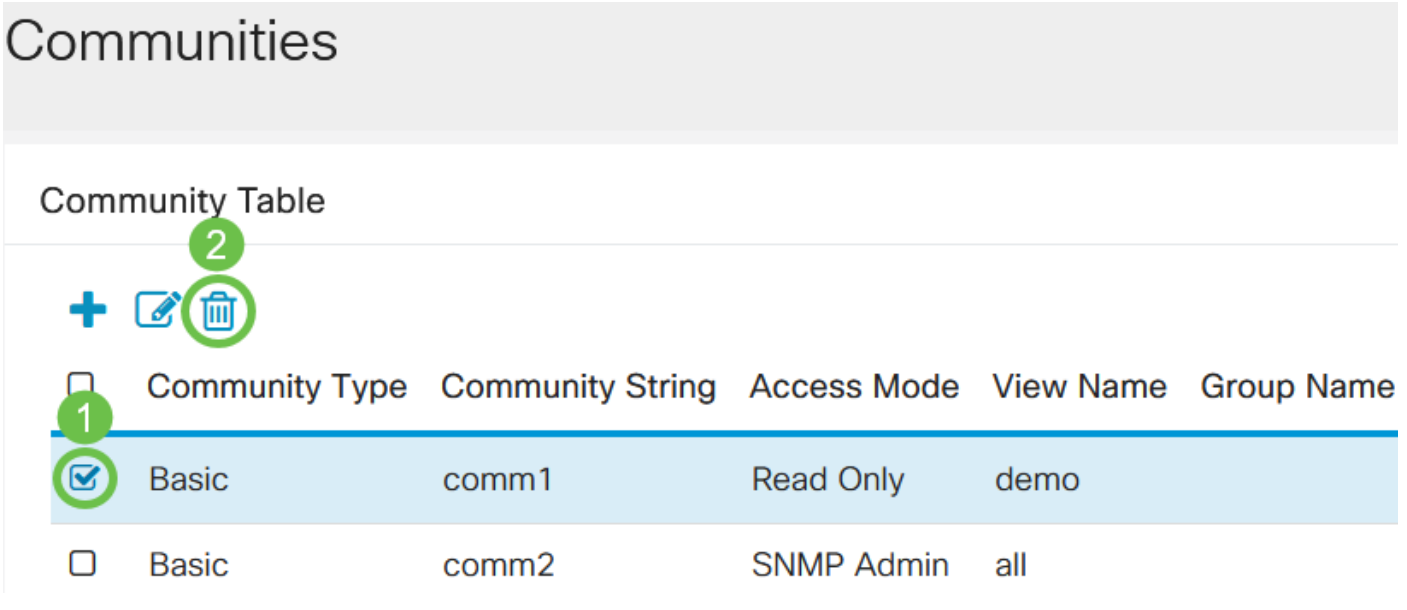

#### 手順 5

(オプション)[保存]をクリックして、スタートアップコンフィギュレーションファイルに設定を 保存します。

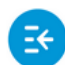

**CISCO** 

admin(Switch...)

これで、スイッチからSNMPコミュニティが正常に編集または削除されました。

行くぞ!CBS220スイッチでSNMPコミュニティを設定および管理する方法について学習しまし た。

SNMPグループの設定については、「[CiscoビジネススイッチでのSNMPグループの設定」を参照](https://www.cisco.com/c/ja_jp/support/docs/smb/switches/Cisco-Business-Switching/kmgmt-2514-configure-snmp-groups-cbs.html) [してください](https://www.cisco.com/c/ja_jp/support/docs/smb/switches/Cisco-Business-Switching/kmgmt-2514-configure-snmp-groups-cbs.html)。